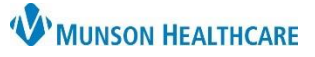

## **Location Patient List Creation for Inpatient Units for All Hospital Staff**

Cerner PowerChart **EDUCATION**

## **Overview**

A Location Patient List is also known as a unit list. By default, unit specific patient lists are assigned to the computers located on each inpatient unit and will automatically display when a user logs in on those devices. These lists cannot be removed from the assigned device. However, users can create additional Location Patient Lists under their username. The additional Location Patient Lists created under a username will display no matter where the user logs into PowerChart. This is beneficial for team members who work on multiple units as part of their job duties.

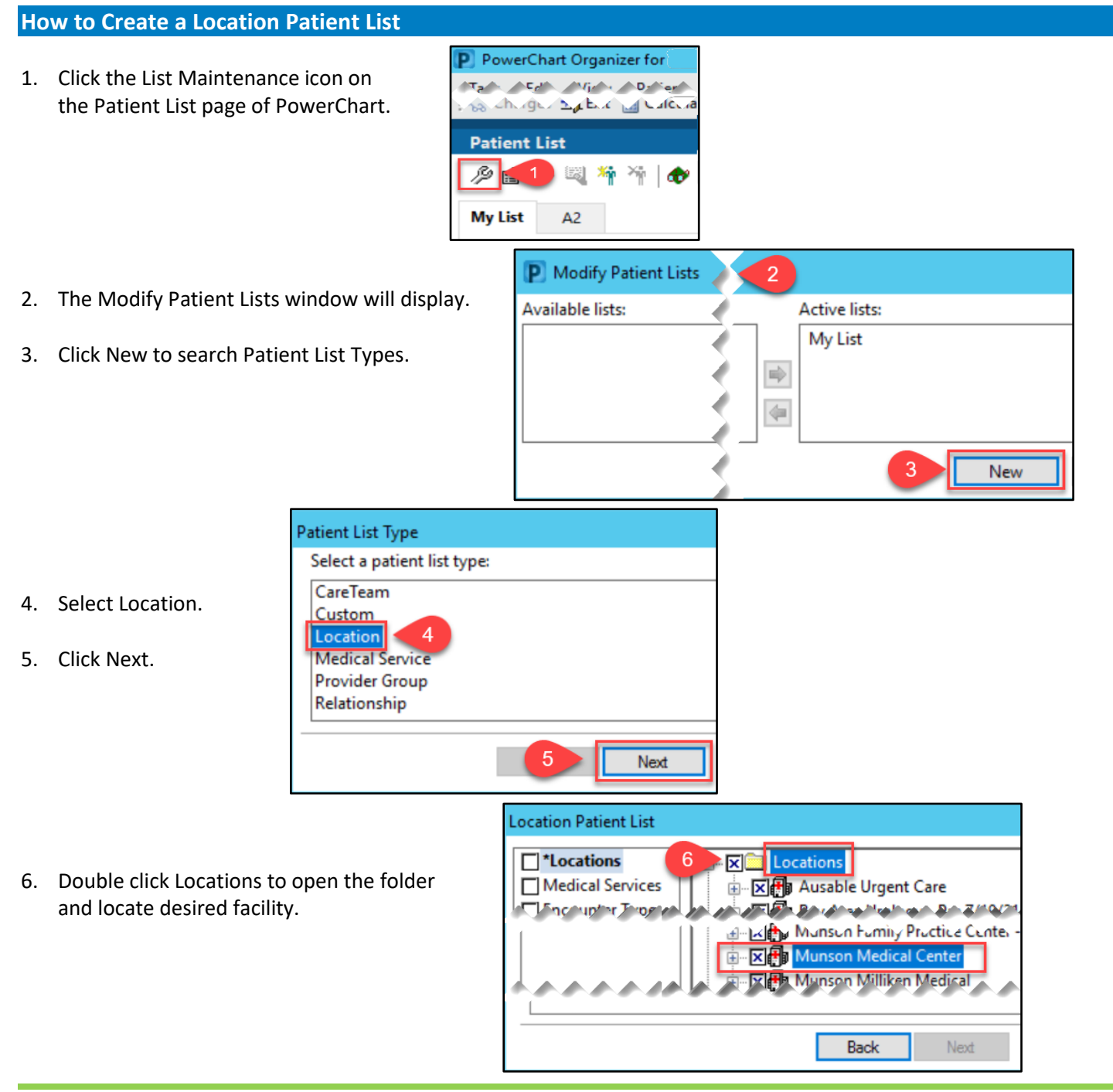

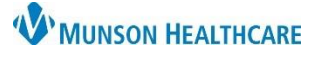

## **Location Patient List Creation for Inpatient Units for All Hospital Staff**

P Modify Patient Lists

卢图马恩

My List

A<sub>2</sub>

**Available lists:** 

 $A2$ 

 $10$ 

Cerner PowerChart **EDUCATION**

**Active lists:** 

My List

- 7. Double click on desired facility.
- 8. Click on the checkbox next to the desired unit.
- 9. Click Finish.

**Location Patient List** × **V** \*Locations [A2] **冈** Munson Medical Center v. Medical Services Encounter Types **FE** □ Due A2 Floorstock Care Teams Relationships ⊕-□©⊅A3 Time Criteria **i** □ **R**<sup>2</sup> A3 Floorstock □ Discharged Criteria ⊕ ⊡® A4 Admission Criteria □ □ 忌 A4 Floorstock **ம்** - ∏© B2 PACU Enter a name for the list: (Limited to 50 characters) A<sub>2</sub> **Back**  $\overline{9}$ Finish Cancel Ne

- 10. The unit is now in Available lists. Click to highlight.
- 11. Click the activated arrow to move unit to Active lists.
- 
- 12. The unit is now in Active lists.
- 13. To change the order of lists in Active lists, select list and use the up or down arrows. The list that is first in the Active lists column will be the default list that displays when PowerChart opens.
- 14. Click OK when done.
- 15. The location list will now display as a tab on the Patient List screen.

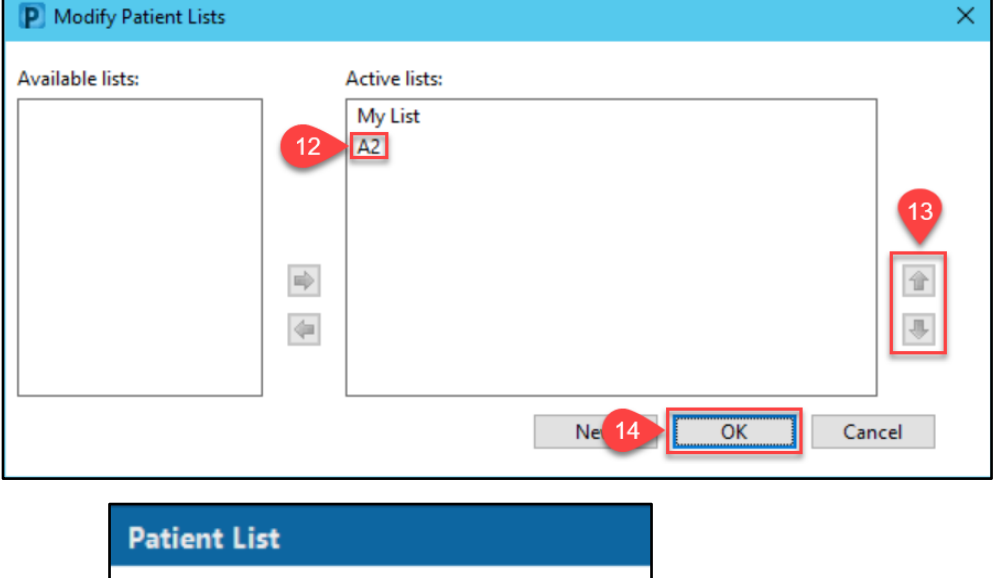

第1个 唔